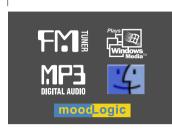

# **Instruction Manual**

Digital Audio player/ Recorder/FM Tuner Model iFP-500 Series

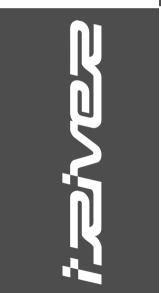

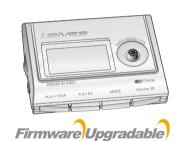

Thank you for your purchase. Please read this manual carefully before using your new player.

www.iRiver.com

www.iRiver.com

*izive*z

iFP-500 Series

| 1. GETTING STARTED        | 1 |
|---------------------------|---|
| 2. LOCATING THE CONTROLS  | 2 |
| 3. BASIC OPERATION        | 3 |
| 4. CONVENIENT FUNCTIONS   | 4 |
| 5. USING PROGRAMS         | 5 |
| 6. ADDITIONAL INFORMATION | 6 |

# 1. GETTING STARTED

| CONTENTS1 |   |
|-----------|---|
| INTERNET1 | - |
| FEATURES1 | - |

- Find information on our company, products, and customer and technical
- Update your player with firmware downloads. Firmware upgrades offer support for new CODECS and deliver new product features.
- Consult the product FAQ.
- ▶ Register your iRiver product online so that our Customer Service is able to provide support as efficiently as possible.
- ▶ All contents contained in this manual subject to change without notice to improve ability of this player or according to changing of specification.

iRiver Limited does not assume any responsibility for errors or omissions in this document or make any commitment to update the information contained

iRiver is a registered trademark of iRiver Limited in the Republic of Korea and /or other countries and is used under license. Microsoft Windows Media and the Windows Logo are trademarks or registered trademarks of Microsoft Corporation in the United States and /or other countries. All other brand and product names are trademarks of their respective companies or organization. All other product names may be trademarks of the companies with which they are associated.

(9) 1999-2003 iRiver Limited. All rights reserved.

- User Interface Design
- Multi-Codec Player
  - : Supports MP3, WMA, and ASF formats.
- Firmware Upgrade
  - : Provides the latest updated features via firmware upgrade.
- Graphic LCD supporting Multiple Languages
   : iFP-500 Series comes with graphic LCD which can support multiple languages (39 languages).
- FM Function

You can easily listen to FM stations and set your favorite stations by using Auto Preset and Frequency Memory functions.

- 6 Preset EQ: Normal, Rock, Jazz, Classic, U Bass, Metal
- Xtreme EQ and Xtreme 3D

Customize your own EQ with Xtreme EQ and enhance bass and surround sound with Xtreme 3D.

- GUI (Graphic User Interface) Menu System
- Easy Navigation

The simple navigation makes it easy to find any song.

- Supports 8 levels of subfolders, 500 folders total and up to 1500 files at one time.
- Create your own playlists.
- Direct MP3 Encoding

11.025KHz ~44.1KHz, 8Kbps ~ 320Kbps

- Record FM Radio, Voice, or line-in from another device Voice record level is automatically controlled by AGC function.
- Built-in Optical Output Jack
  - Convenient neck strap.
- Built-in Rechargeable battery that charges directly from the USB port.

# 2. LOCATING THE CONTROLS

| CONTENTS              | 2   |
|-----------------------|-----|
| FRONT VIEW, REAR VIEW | 2-1 |
| SIDE VIEW             | 2-2 |
| LCD SCREEN            | 2-3 |
|                       |     |

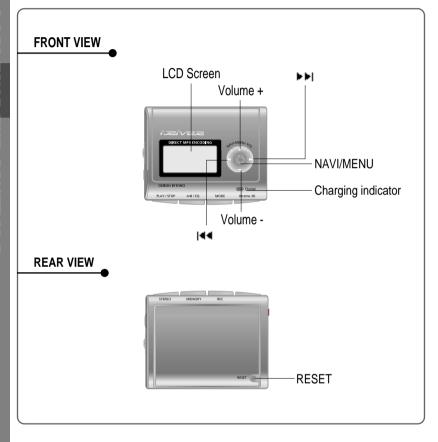

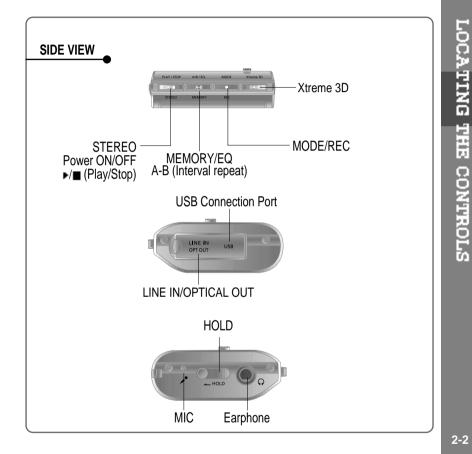

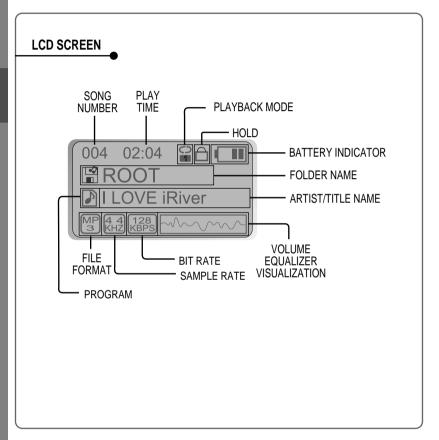

# 3. BASIC OPERATION

| CONTENTS                        | 3          |
|---------------------------------|------------|
| BASIC OPERATION                 | 3-1/3-4    |
| LISTENING TO MUSIC              | 3-5/3-6    |
| OPERATING THE FM TUNER          | 3-7/3-10   |
| RECORDING FM                    | 3-11       |
| RECORDING VOICE                 | 3-12/3-13  |
| RECORDING EXTERNAL AUDIO SOURCE | .3-14/3-17 |
| HOW TO CHARGE THE PLAYER        | .3-18      |

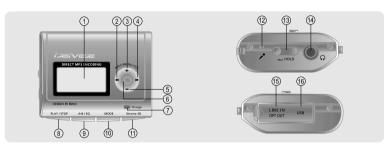

#### NAVIGATION

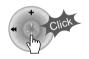

- 1. LCD window: Displays the operating status of the player.
- 2. To skip to previous track or previous FM station.
- 3. To increase volume.
- 4. To skip forward to the next song or FM station.
- 5. To decrease volume.
- To select NAVI/MENU function.
   Charging Indicator : Charging status is displayed.
   To Play or Stop playback, to select FM mode, or
- to turn off. 9. To select EQ mode, A-B repeat, or automatically
- store FM stations.
  EQ : NORMAL ROCK JAZZ CLASSIC U BASS - METAL - Xtrm EQ - Xtrm 3D

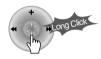

- 10. To select function, playback mode, or record/stop recording.
- 11. Xtreme 3D : Listen in surround sound.
- 12. Microphone : To record Voice
  13. HOLD : Enable or disable HOLD function. Buttons do not work when HOLD is enabled.
- 14. Headphone/Earphone Jack
- LINE-IN: To record from an external audio source. OPTICAL-OUT: Output to an external audio device (such as your home stereo).
- 16. USB Connection Port

## **BASIC OPERATION**

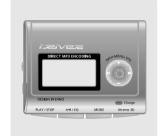

To adjust the volume

Press + on volume button to increase volume and press - on Volume button to decrease volume.

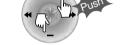

Selecting FM Mode when listening FM

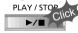

(Refer to page 3-7)

STEREO

To change Functions

MP3 Playback → FM Receiving → Voice Recording → LINE IN Recording

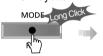

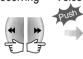

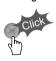

# **NAVIGATION**

Press NAVI/MENU button and find the desired track by pushing the VOL + or VOL – button. To select the track, press the NAVI/MENU button, FI or the PLAY/STOP button.

To move to the upper folder, push the | • • switch. If there is no upper folder, NAVIGATION stops.

# MENU

A long press of the **NAVI/MENU** button will enter the menu system.

- Scroll between menus: Push | and ▶▶ |.
- 2 Exit: Push the **VOL** switch down or hold down the **NAVI/MENU** button.
- 3 Select Function: Press the NAVI/MENU button.

## **MODE**

While an audio file is playing or the player is in stop mode, press MODE/REC to activate selected modes, such as Repeat or Shuffle.

Press and hold the MODE/REC button:

You can select MP3 or FM, Voice or Line-in recording functions. (Play mode is automatically activated when MP3 is selected).

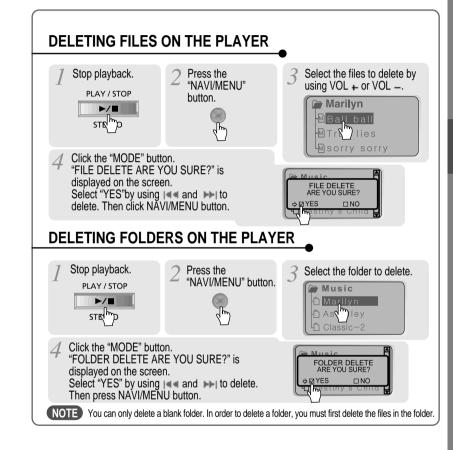

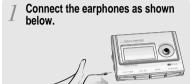

Press the PLAY/STOP button to turn on the player. Press it again to play.

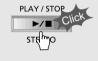

To adjust the volume + : To increase volume

- : To decrease volume

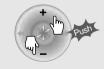

Put the HOLD switch to "OFF".

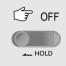

To select song

I◄ ■: To select previous song ►► |: To select next song

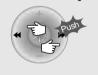

NOTE

- When "Hold" is ON, the buttons on the

- When "Hold" is ON, the buttons on the player will not function.

- When stopped or in recording standby mode, the player automatically turns off according to the setting of "STOP POWER OFF" on the MENU.(Refer to page 4-14)

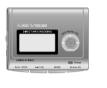

■ To turn on the player

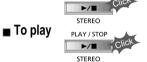

PLAY / STOP

■ To change modes (MP3 - FM - Voice recording - LINE IN)

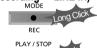

▶/■

■ To stop

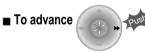

■ To reverse

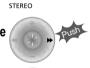

■ To play the next folder

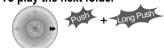

■ To play the previous folder

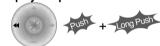

■ To fast forward

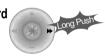

■ To fast reverse

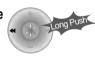

■ To turn off the player

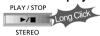

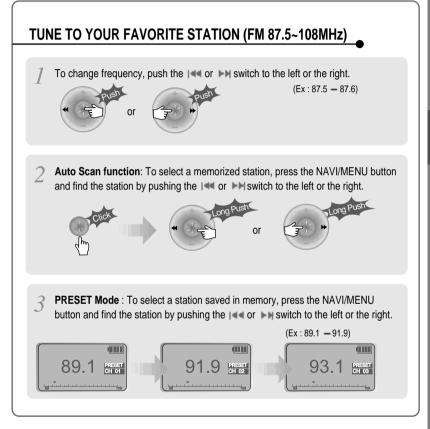

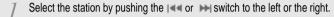

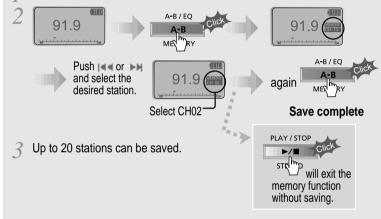

Auto memory function:
Automatically select stations
and save them in sequential
order.

(It only activates while the player is not in PRESET mode)

► Auto memory may not work within weak transmission areas.

# **MEMORY DELETE FUNCTION (Delete saved stations)**

- Select the station to be deleted at PRESET mode
- Press and hold the MEMORY button.

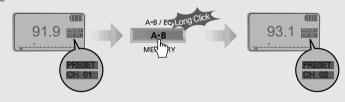

- The next station will appear when station delete is completed.

Push the MEMORY button if you also want to delete the next station.

## NOTE

- FM Tuner reception may vary in different areas.
- ▶ While in PRESET mode, auto scan and auto memory functions are not available.
- When the player doesn't have any preset stations, EMPTY will be displayed at PRESET mode then faded out.
- Press the PLAY/STOP button to turn the player off.

  PLAY/STOP

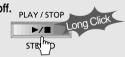

3-9

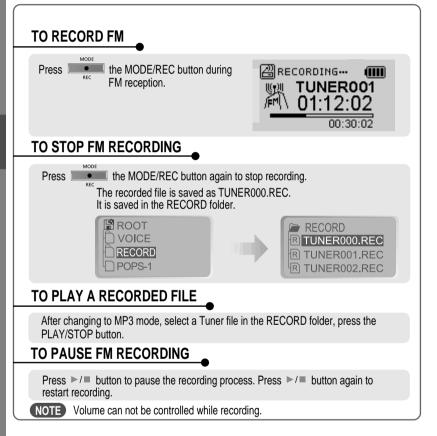

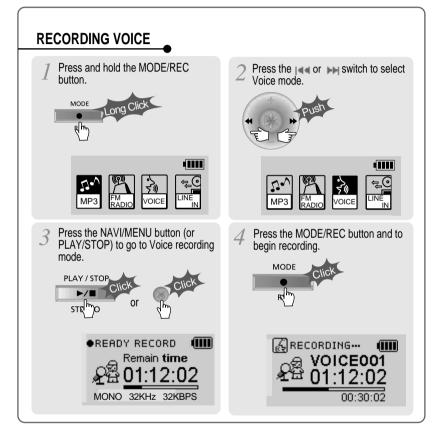

## TO STOP RECORDING

# TO PLAY A RECORDED FILE

#### Press the MODE/REC button.

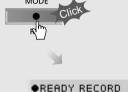

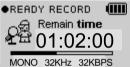

#### Press the PLAY/STOP button.

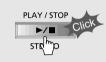

#### TO PAUSE VOICE RECORDING

Press ►/■ button during recording. Press ►/■ button again to restart recording.

## NOTE

- The recorded file is saved as VOICE000.REC in the VOICE folder.
- If "00:00:00" is displayed on the LCD, the player's memory is full. To record, delete files and/or folders on the player to make some space available. (Refer to page 3-4, 5-19, 5-30, 5-39)
- Keep the player far away enough from the source to avoid distortion in the recording.

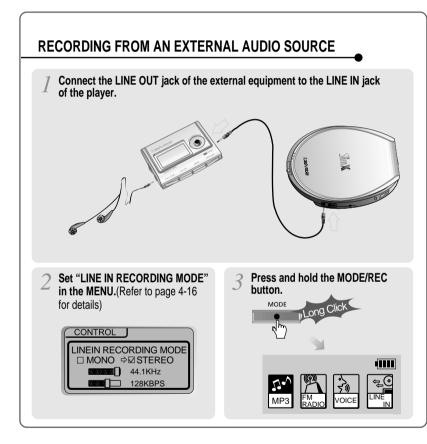

3-13

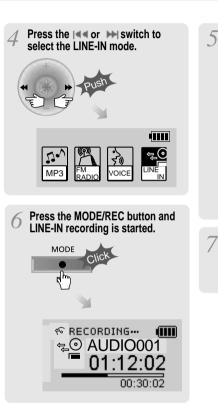

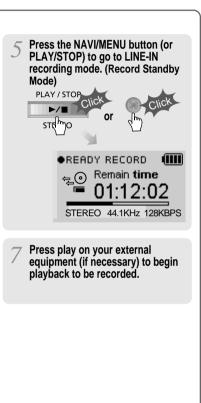

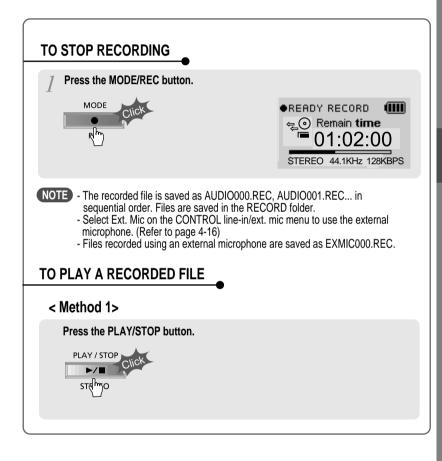

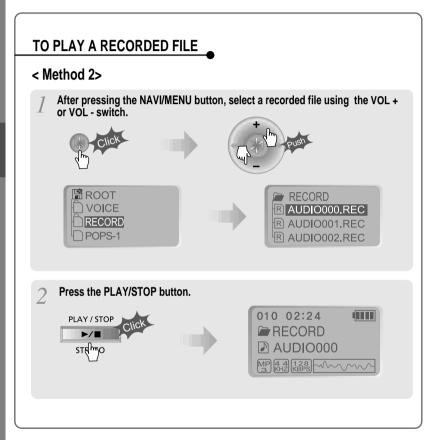

# CHARGING BY USING USB CABLE

Connect the USB cable to the player and the PC. The iFP battery will begin charging.

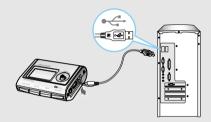

# NOTE

- The player will charge even if it is turned off.
- While charging, the charging indicator light will turn off when the charge is complete.

# CHARGING BY USING AC ADAPTER

Connect the AC Power Adapter supplied with the player to the USB connector of the player. The AC operating voltage of this player is 100~240V, 50~60Hz.

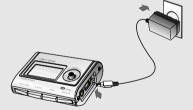

## NOTE

- The player will charge even if it is turned off.
- While charging, the charging indicator light will turn off when the charge is complete.

NOTE The charging time: Approx. 2.5~3 hours

(At full discharge/At the stop Mode)

# 4. CONVENIENT FUNCTIONS

| CONTENTS               | 4       |
|------------------------|---------|
| NAVIGATION (SEARCHING) | 4-1     |
| PLAYBACK MODE          |         |
| PROGRAM MODE           | 4-4/4-6 |
| EQ MODE                | 4-7     |
| MFNU                   | 4-8/4-2 |

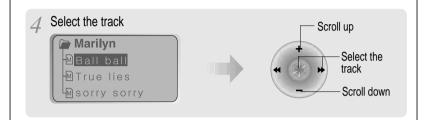

# **MODE (Playback Mode)**

You can set various Repeat and Shuffle options by choosing these selections under Mode. The function can be varied pressing the MODE button. Please refer to the MODE function controls (page 4-18) for user-defined configuration.

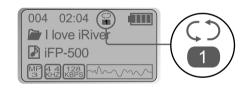

When the MODE/REC button is pushed, the icon in the playback mode indicator is changed.

#### **■** REPEAT

| () | Play a single track repeatedly.           |
|----|-------------------------------------------|
| D  | Play all tracks in the folder and stop.   |
| C) | Play all tracks in the folder repeatedly. |
| A  | Play all tracks in the player repeatedly. |

#### **■** SHUFFLE

| SFL       | Randomly play all tracks in the player and stop.                                                |
|-----------|-------------------------------------------------------------------------------------------------|
| SFL<br>1  | Play a single track repeatedly. Skip forward will select a new random track to play repeatedly. |
| SFL       | Randomly play all tracks in the folder and stop.                                                |
| SFL<br>DA | Randomly play all tracks in the folder repeatedly.                                              |
| SFL<br>A  | Randomly play all tracks in the player repeatedly.                                              |

## ■ INTRO

INTRO: Plays the beginning 10 seconds of each track in sequential order. INTRO HIGHLIGHT: Plays 10 seconds from 1 minute into each track in sequential order. You can set this function in the MENU function.(Refer to page 4-18)

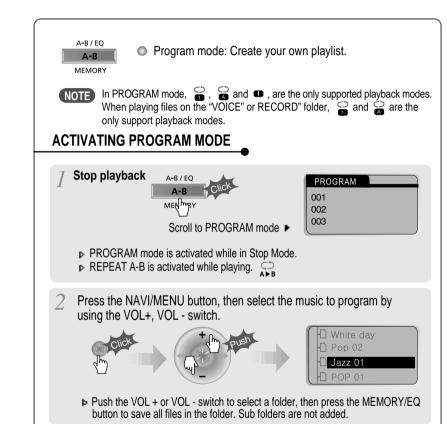

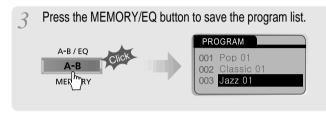

# TO REMOVE FILES FROM THE PROGRAM LIST.

Press the MODE/REC button after selecting the file to be deleted using the MEMORY/EQ button. The program list is automatically changed.

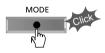

■ To delete all programmed songs, press MEMORY/EQ button for a while.

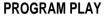

After programming, press to play the tracks in sequential order.

The PROGRAM mode icon appears

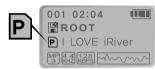

# **CANCEL PROGRAM MODE**

Press stop then

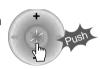

# **INTERVAL REPEAT**

001 02:04

Repeat a selected interval

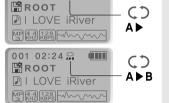

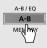

Press the button once to select the beginning <A> point.

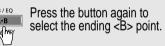

▲ A-B interval will be repeated.

4-6

# **EQ MODE**

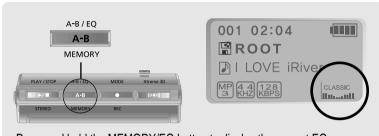

Press and hold the MEMORY/EQ button to display the current EQ. Every time you press this button, the EQ mode scrolls in the sequential order.

NORMAL JAZZ CLASSIC ROCK шшшш Шин ш Шинаний METAL | Xtrm EQ U BASS لسستللا سستللا шшшш

NOTE Please refer to the Function Control (Page 4-20) for configuring Xtreme EQ. Please refer to the Function Control (Page 4-21) for configuring Xtreme 3D.

Functions are subject to change with different firmware versions. Users can configure their own settings.

# CONFIGURATION

#### **GENERAL**

- beep volume
- de resume de fade in

#### **DISPLAY**

- ⊕-back light
- tag information

# **TIMER**

⊕-sleep d pwr off

d time

#### **CONTROL**

- ф─ fast skip
- du scan speed
- voice recording mode
- tuner recording mode
- line-in recording volume
- line-in/ext. mic

#### MODE

- - shuffle
- intro - study
- name

#### SOUND

- ⊕ Xtreme EQ

- eq limit eq select

4-8

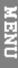

# **MENU OPERATION**

- Press and hold the NAVI/MENU button to display the MENU system.

  It is composed of 6 main menus with sub-
- menus.

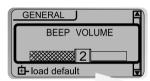

When you select a sub menu, you can set your preference to be displayed.

■ Shift between Menus

Push the | ◀ ■ or ▶ ▶ | switch to move between main menu and sub menu.

■ From Main Menu to Sub Menu

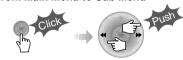

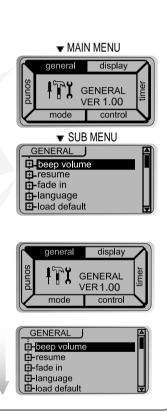

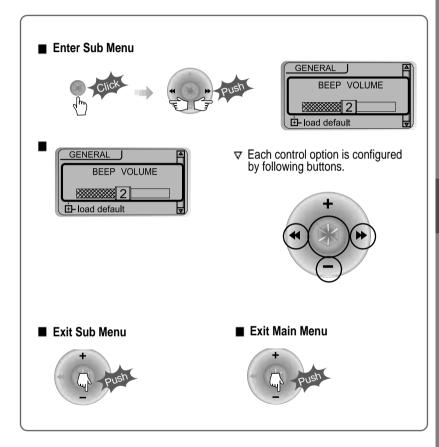

# **GENERAL**

#### **■** BEEP VOLUME

Set beep volume level. Set to "O" for OFF.

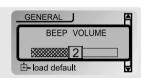

#### **■ RESUME**

When ON, player resumes to previous place in song after STOP or Power OFF.

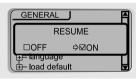

#### ■ FADE IN

When activated, volume increases gradually at playback mode to prevent the sudden loudness.

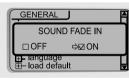

■ LANGUAGE (Support 39 languages)

Song title and ID3 tag information is dependent on the version of the PC operating system that was used to create it. (For example, if an MP3 file is created in a English version of Windows, the language setting should be English for the proper title display)

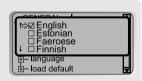

#### **■ LOAD DEFAULT VALUE**

Initialize menus to the original factory settings. The button's operation order is as below. Click NAVI/MENU (select default menu) → I◄ (select YES) → Press NAVI/MENU (select YES: Initialization)

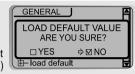

# DISPLAY

#### **■ BACK LIGHT**

You can adjust the time that the Backlight stays on.

SEC: Backlight stays on from 0 to 30 seconds. MINUTE: Backlight stays on from 0 to 30 minutes. Press the NAVI/MENU button to set SEC/MINUTE.

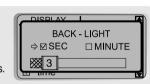

#### **■ LCD CONTRAST**

Adjust LCD contrast.

Contrast can be adjusted by using the I and ►► switch.

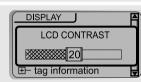

#### ■ VISUALIZATION

PROGRESSIVE ▶

You can display the visualization of the audio signal in PLAY mode, the elapsed time of a track, or the free space in memory.

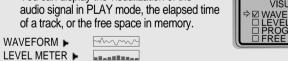

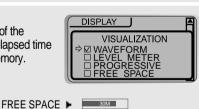

4-12

Adjust scroll speed by 1x/2x/4x/Vertical/Horizontal.

Vertical: The scroll goes up and down Horizontal: The scroll goes from the left to the right.

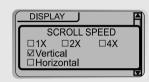

#### **■ TAG INFORMATION**

ON: Display track with ID3 tag information OFF: Display track with file name

In case of a song without the tag information, the file name will be displayed regardless of the setting.

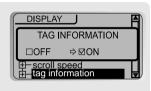

#### **■** TIME

NORMAL : display elapsed time. REMAIN : display remaining time.

Note: If the track format is VBR, the time may not be accurate.

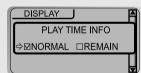

# TIMER (SET AUTO POWER OFF)

#### ■ SLEEP POWER OFF

Automatically turns the power off after a fixed time. (Time range can be set from 0 to 180 minutes by a minute) You can listen to the beep sound at 1 minute before powering off by setting BEEP to ON.

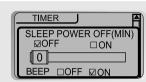

Use the or switch to adjust time.

Set BEEP ON/ OFF by pressing the NAVI/MENU button.

▶ When the power is off, the SLEEP POWER OFF setting goes back to ZERO setting.

#### **■ STOP POWER OFF**

Automatically turns the power off at the stop mode. (Time range can be set from 1 to 60 minutes by a minute)

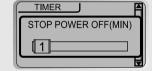

Use the | •• or | witch to adjust time.

# CONTROL

#### **■ FAST SKIP**

OFF: Skip doesn't activate. 10: Skip 10 tracks at time.

DIRECTORY: Skip to previous or next folder.

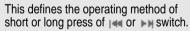

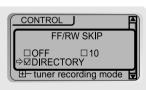

4-14

#### **■ FF/RW SCAN SPEED**

The fast scan speed can range from 1x/2x/4x/6x.

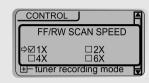

VOICE RECORDING MODE

□AGC ON ⇒MAGC OFF 32KHz

32KBPS

CONTROL

#### **■ VOICE RECORDING MODE**

You can adjust recording quality when recording voice.

Bit Rate: 8Kbps~160Kbps

Sampling Frequency: 11.025KHz ~44.1KHz

AGC ON: When recording voice, the recording level is automatically controlled and

recordings from long distances are enhanced.

AGC OFF: AGC Control not activated.

#### **■ VOICE AUTO DETECTION**

The voice recording mode will automatically pause during silence. This is useful for recording over a long period of time to save memory.

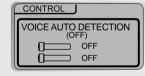

OFF: Voice Auto Detection is disabled.

Voice Auto Detection: Set the relative level of sound needed to activate the

Record pause time setting: Set the number of seconds of silence to record before pausing.(1-10)

#### **■ TUNER RECORDING MODE**

You can adjust recording quality when recording from the FM Tuner.

Bit Rate: 8Kbps~320Kbps Sampling Frequency: 11.025KHz ~44.1KHz

# **■ LINE-IN RECORDING MODE**

You can adjust recording quality when recording from External equipment.

Bit Rate: 8Kbps~320Kbps

Sampling Frequency: 11.025KHz ~44.1KHz

#### ■ LINE-IN RECORDING VOLUME

You can adjust recording level when recording from External equipment. (You can set from 0 to 64.)

**■ LINEIN AUTO-SYNC** 

Line-In, a new file will be created for each track on the CD automatically.

- OFF: Audio signal detection is disabled.

- Audio signal detection time (1-5 seconds) : The amount of silence the player will use to determine when a track has ended and to start a new file.

#### ■ Line-in/Ext. Mic

You can select external microphone or line-in when recording.

Line-In: To record through Line-In

Ext. Mic: To record through an external microphone

NOTE When selecting External microphone, it is recorded in LINE-IN mode. Also recording quality and level is followed by the value set in LINE-IN mode.

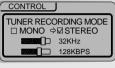

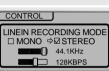

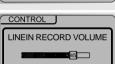

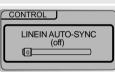

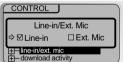

4-16

MENU (CONTROL)

#### **■ DOWNLOAD ACTIVITY**

Use this setting to playback audio files while the player is attached to your PC.

OFF: The player will playback audio files while connected to the PC (to save battery life).

ON: The player to show "Connected to USB" on the screen and you can transfer files to the player.

NOTE This must be set to "ON" in order to transfer files to the player.

#### ■ Setting the Recording Mode

- Voice recording mode/Tuner recording mode/Linein recording mode

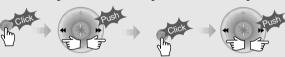

1. Select Recording Mode to 2. Press the NAVI/MENU button repeatedly to select item(AGC ON/AGC OFF, Mono/Stereo, Sample rate or Bit rate) to set.

Set or select AGC ON/AGC OFF, MONO/STEREO, Sample rate or Bit rate using I a or ►► switch.

CONTROL

+-ext mic

DOWNLOAD ACTIVITY

⇒⊠ON

4. Push the VOL -switch to EXIT repeatedly.

**CAUTION** You can not record when the battery charge indicator is blinking (indicating a low battery). Charge the battery before attempting to record.

# MODE (PLAYBACK MODE)

#### ■ REPEAT MODE / SHUFFLE MODE

- : A number of Repeat and Shuffle modes are available. Select the one you want by pressing MODE button (Multi selecting available)
- ▼ How to select

After push

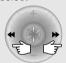

button for selection.

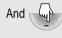

button to exit.

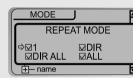

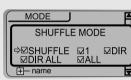

▶Only the selected PLAY MODE will be available when you press the MODE/REC button (For details, please refer to page 4-2, 4-3)

#### **■ INTRO MODE**

Intro: Plays the beginning 10 seconds of each

Intro Highlight: Plays 10 seconds from 1 minute into each track in sequential order.

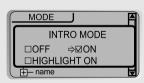

4-18

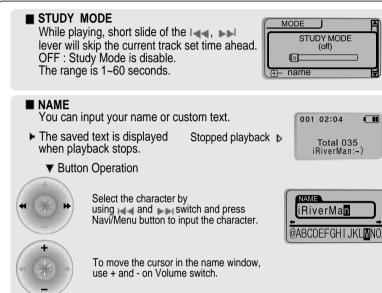

To scroll between English and your preferred language, use STOP button

To delete the character, press MODE

NOTE Chinese and Chinese Character are not supported.

Save and Exit

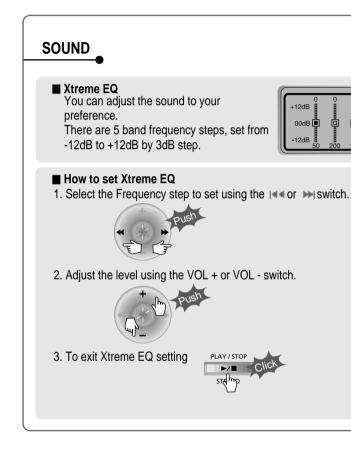

4-19

MEMORY MODE

PLAY / STOP ▶/■ iRiverMan:-D

!"#\$%&'()\*+,-./

#### ■ Xtreme 3D

You can adjust the level of 3D sound(minimum, Natural, and Maximum). You can extend 3D sound by selecting Bass Boost or 3D EQ. You can also adjust the level of 3D sound with the I do or below lever. Select DBE or 3D EQ with the Navi/Menu button.

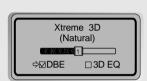

#### ■ DBE setting

You can select the Bass Center Band level from Band 1 to 4. You can also set the Bass Boost gain from 0 dB to 15dB by 3dB step.

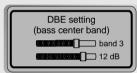

#### ■ 3D EQ setting

You can adjust the sound to your preference.

There are 5 band frequency steps, set from -12dB to +12dB by 3dB step.

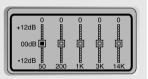

NOTE The way of setting 3D EQ is similar to that of setting Xtreme 3D.

#### **■ SOUND BALANCE**

Balance your sound to the right or left or keep it in the center according to your preference.
When Sound Balance bar is moved to L (Left, 20),the sound outputs at the left earphone. When the lever is moved to R (Right, 20) the sound outputs at the right earphone. The default value is 0 and the sound outputs the same level at both earphones.

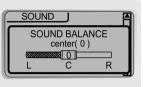

#### ■ EQ LIMIT

ON: Limit the control of equalizer frequency to prevent distortion of sound.

OFF: You can enjoy the original sound though distortion of sound may occur.

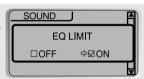

#### **■ EQ SELECT**

You can select various EQ mode. Press NAVI/MENU button after selecting EQ by using | a or | b b |.

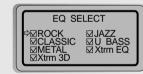

NOTE The Xtreme 3D button will activate even if Xtrm 3D is not selected.

# **5. USING PROGRAMS**

| CONTENTS                            | 5           |
|-------------------------------------|-------------|
| IRIVER MUSIC MANAGER                |             |
| ◆ PC                                |             |
| PC SOFTWARE INSTALLATION            | 5-1/5-5     |
| BASIC SOFTWARE OPERATION            | 5-6/5-10    |
| PLAYER & FILE TRANSFERRING          | 5-11/5-16   |
| HANDLING FOLDERS & FILES            |             |
| ADDITIONAL FUNCTIONS                |             |
| ◆ MACINTOSH                         |             |
| MAC SOFTWARE INSTALLATION           | 5-27/5-28   |
| USING IRIVER MUSIC MANAGER ON MAC   | 5-29/5-32   |
| MOODLOGIC                           |             |
| WHAT IS MOODLOGIC?                  | 5-33        |
| SOFTWARE INSTALLATION               | 5-34/5-35   |
| CONNECTING THE PLAYER/FILE          |             |
| TRANSFERRING                        | 5-36        |
| PLAYER & FILE TRANSFERRING/DELETING | 3 5-36/5-39 |

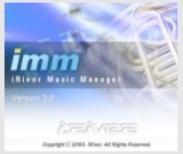

- If the installation doesn't automatically begin, execute the "setup.exe" file in the installation CD. The installation program will begin.
- The installation CD contains the following contents:
- Device Driver
- iRiver Music Manager
- MoodLogic
- Manager Program for Mac
- The player can store MP3 files or files of any type. You can upload files, other than music (MP3, WMA, ASF), to the PC using the iRiver Music Manager
- Download latest versions of drivers and iRiver Music Manager at www.iRiver.com
- ▶ Please be sure your login has Administrator privileges if using Windows 2000 or Windows XP.

# **System Requirements (Windows)**

- Pentium 133MHz or faster
- USB port
- Window 98SE / ME / 2000 / XP
- **►** CD-ROM drive
- 10MB free hard disk space

# TO INSTALL "NEW HARDWARE"

Connect the USB cable (provided) to the USB port of your computer.

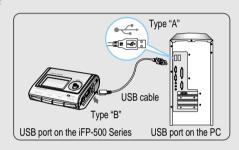

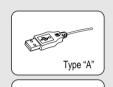

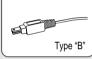

Turn on the player, remove the protective cover of the USB port. and connect the USB cable.

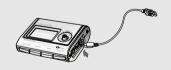

"USB CONNECTED" will appear on the LCD screen of the player.

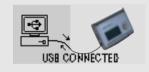

NOTE Connect the USB cable to the PC after playback stops to avoid errors.

5-2

PC

SOFTWARE

INSTALLATION

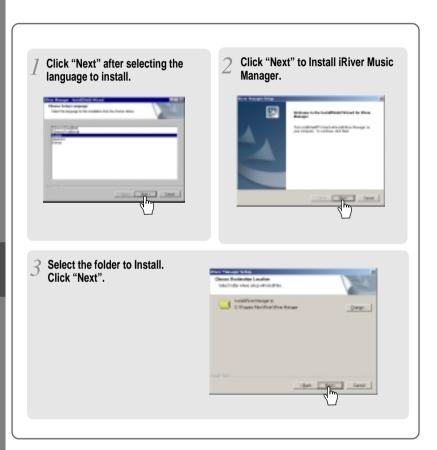

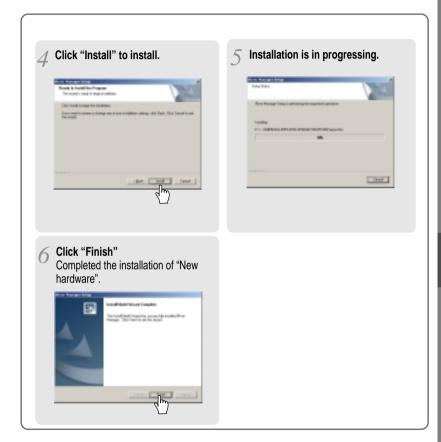

# WHEN INSTALLING IN WINDOWS XP

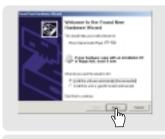

After installing iRiver Music Manager from the CD and connecting your player to your PC, Windows XP will display a "New Hardware Found" screen (pictured). Select "Install the software automatically (Recommended)" and click "Next".

If a "Hardware Installation" warning message appears, click "Continue Anyway". The iRiver software driver will not cause any damage to your computer.

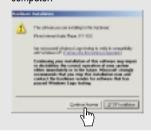

Click "Finish" to complete the new hardware installation.

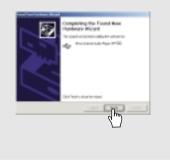

Windows 98SE, Windows ME, Windows 2000 O.S do not need any other device drive installation.

# 1. BASIC OPERATION

Double click the iRiver Music Manager icon on the PC to start the Manager program.

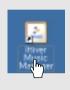

2 IRiver Music Manager version installed is displayed.

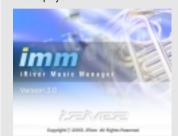

▼ Initial iRiver Music Manager window.

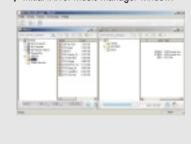

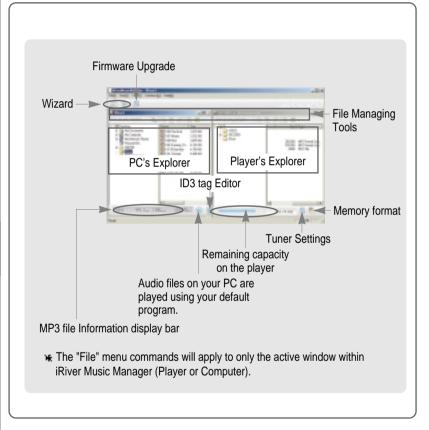

# 2. MENU

#### 1) TOOLBAR MENU

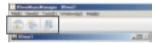

- File Transfer Wizard: To transfer files from PC to iFP player.
   File Conversion Wizard: To convert iFP recorded files to other format.
- + Firmware Upgrade : To upgrade iFP Firmware.

#### 2) FILE MANAGING TOOLS

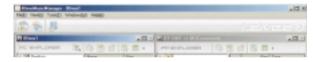

- + Search Icon: To search Files or Folders on the PC or the player.
- Select upper folder: To select the upper folder.
- + New folder: To make a new folder.
- Properties: To display the detail information of the selected folder or file.
- View : To change how to display the selected folder.

# 3) MAIN MENU

**3-1. File**: The "File" menu commands will apply to only the active window within iRiver Music Manager (Player or Computer).

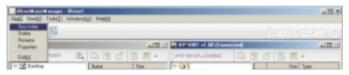

- \* New folder: To make a new folder on the PC or the player.
- Delete: To delete the selected folder or files on the PC or player.
- \* Rename: To rename the selected file or folder on the PC.
- + Properties: To display the detail information of the selected folder or file.
- + Settings: To set iFP Firmware Upgrade Method through Internet.
- Exit : To exit the iRiver Music Manager.
- **3-2. View**: The "File" menu commands will apply to only the active window within iRiver Music Manager (Player or Computer).

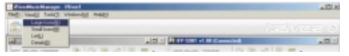

- Large Icons
- + Small Icons
- List
- Details

#### 3-3. Tools

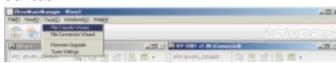

- + File Transfer Wizard : To transfer files from PC to iFP player.
- \* File Conversion Wizard: To convert iFP recorded files (\*\*\*\*.REC) to MP3 files.
- Firmware Upgrade : To upgrade iFP Firmware.
- + Tuner Settings: To edit the FM preset station's frequency or name manually.
- **3-4. Windows**: To select the alignment of the PC and player' windows

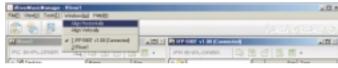

- + Align Horizontally: To display the PC and player s windows horizontally.
- + Align Vertically: To display the PC and player's windows Vertically.

#### 3-5. Help

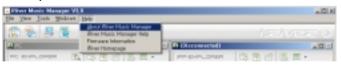

- + About iRiver Music Manager: To confirm the version of Manager.
- + iRiver Music Manager Help: To get the help about Manager.
- + Firmware Information : To see the information about the player.
- + iRiver Homepage: To connect the iRiver Homepage.

# **PLAYER & FILE TRANSFERRING**

## 1) DOWNLOADING FROM THE PC

Open the Manager program after connecting the USB cable between the player and the PC.

Select the folders or files on the PC to transfer to the player. And Click and Drag to move folders or files to the desired location on the player.

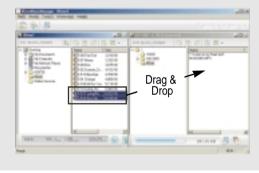

Download is in processing.

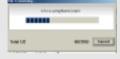

Download is completed.

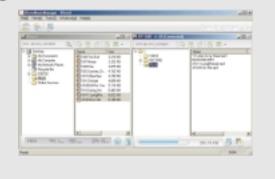

# CAUTION

- Files with a name over 127 English characters (Korean: 63 characters) will not transfer.
  Files over 511 English characters (including path name and file name) will not transfer.
  The ROOT folder is limited to 1024 files and folders total. Subfolders do not have a limit to the number of files.

5-11

# PLAYER & FILE TRANSFERRING PC

## 2) UPLOADING TO THE PC

Activate the Manager program after connecting the USB cable between the player and the PC.

Select the folders or files on the player to transfer to the PC. And Click and Drag to move folders or files to the desired location on the PC.

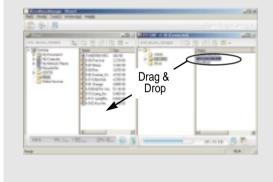

Upload is in processing.

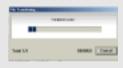

Upload is completed.

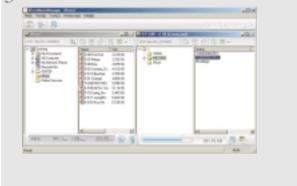

## CAUTION

- Music files (MP3, WMA, ASF) can not be uploaded from the player to the PC in
- accordance with current copyright guidelines.

   You can upload recorded FM, LINE IN, or VOICE files to your PC as well as any data files.

  Music files (MP3, WMA, ASF) may not be transferred to your PC from the player.

5-15

more A D

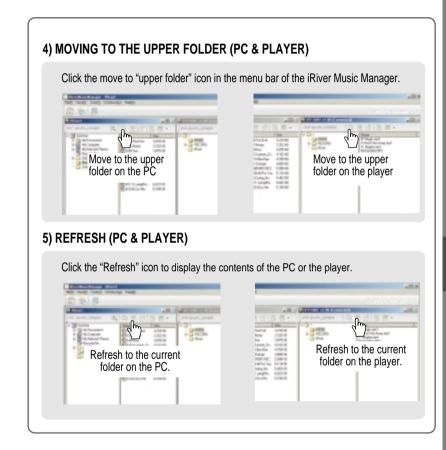

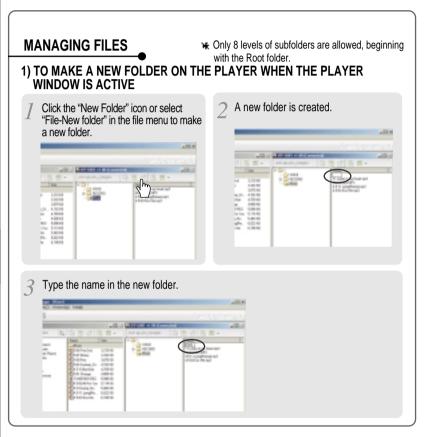

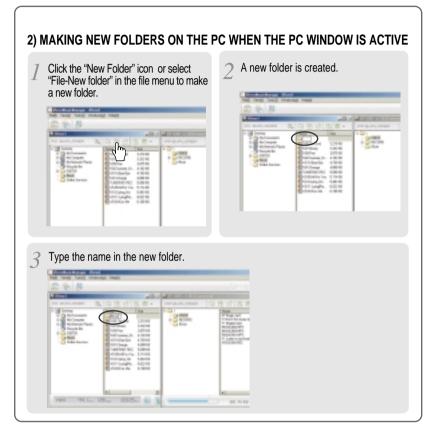

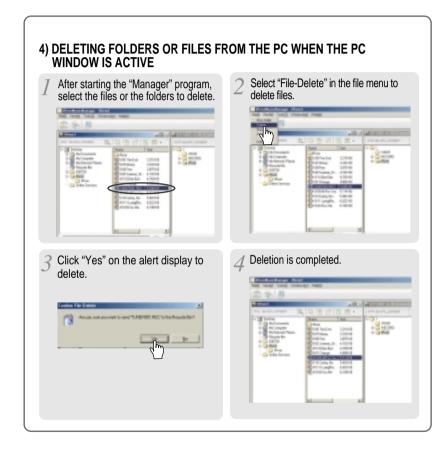

### **ADDITIONAL FUNCTIONS** 1) UPGRADING THE FIRMWARE MANUALLY

Visit www.iRiver.com to download the latest firmware for your player.
Unzip the downloaded firmware file and double click the EXE file. This will create the firmware file. (IFP-5XXT.HEX)

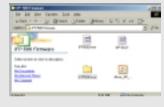

Click the "Tools-Firmware Upgrade" menu option.

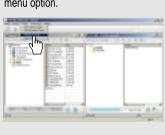

Click " Upgrade" .

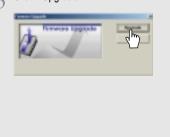

Locate and select the IFP-5XXT.HEX then click "Open". The window below is displayed as the firmware upgrade is in processing. Click "OK" after the player turns off.

## 2) FORMAT Format will erase all the files and folders in your players memory. 2 The alert below is displayed. Click "OK" to initialize. 3 Formatting is in processing. 4 Formatting is completed. Click "OK".

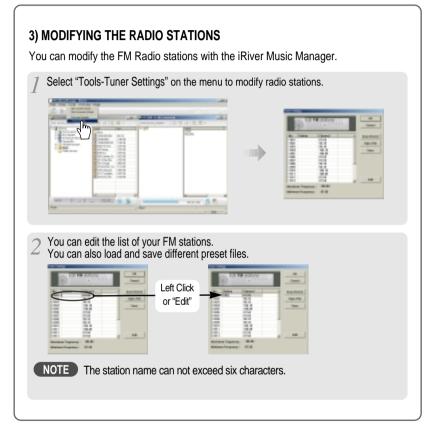

## ADDITIONAL FUNCTIONS

### 4) FILE TRANSFER WIZARD

You can transfer files or folders from the PC to the player.

Select "Tools-File Transfer Wizard" or "File Transfer Wizard" icon in the menu to transfer files or folders.

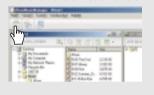

Click "Next" after selecting files or folders. And click "Next" after selecting the folder to be transferred to the player.

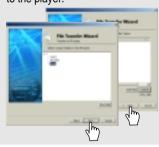

File Transfer Wizard window is displayed. Click "Add File" to select files or folders to transfer.

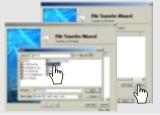

Click "Finish". Files are transferred.

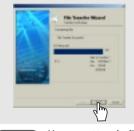

You can not transfer files from the player to the PC with this wizard.

### 5) FILE CONVERSION WIZARD

This Wizard converts iFP recorded files to MP3 format.

Select "Tools-File Conversion Wizard" or "File Conversion Wizard" icon in the menu to convert files to MP3 format.

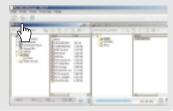

Tools-File Conversion Wizard window is displayed. Click "Select File" to select the file to convert.

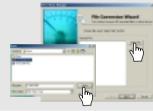

3 Click "Next" after selecting files.

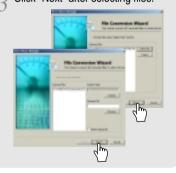

Click "Finish". Files are converted.

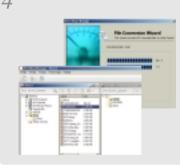

# MACINTOSH MAC SOFTWARE INSTALLATION

### MAC SOFTWARE INSTALLATION

### 1) MAC OS 9.2

Copy the "MAC OS — OS 9 — IRIVER MUSIC MANAGER FOR MAC OS-9.SIT" file on the installation CD-ROM in the MAC-OS folder to your desktop.

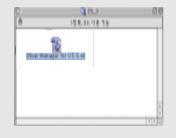

3 Double click the VISE icon to begin the installation.

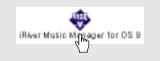

Double click the "IRIVER MUSIC MANAGER FOR OS 9.SIT" file to extract the VISE installation file for iRiver Music Manager.

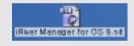

Click "Install" after selecting the folder to install.

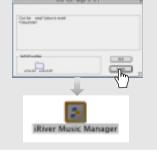

### 2) MAC OS X

Double click the "MAC OS — OS X — IRIVER MUSIC MANAGER FOR MAC OS X.DMG" in the MAC -OS folder on the installation CD-ROM." The DMG file will mount a temporary "drive" icon called "iRiver Music Manager"."

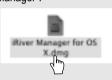

3 Installation of iRiver Music Manager for OS X is completed.

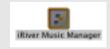

Open the iRiver Music Manager
"drive" and move the iRiver Music
Manger icon to your Dock or
Desktop.

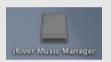

### NOTE

### System Requirements (Mac)

- Mac OS 9.2.2 or later
- Mac OS X 10.1.4 or later
- CarbonLib 1.6 or later
- CarbonLib Update Method :

OS X : Apple Menu — System Preferences
— System — Software Update

OS 9 : Control Panels - Software Update

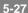

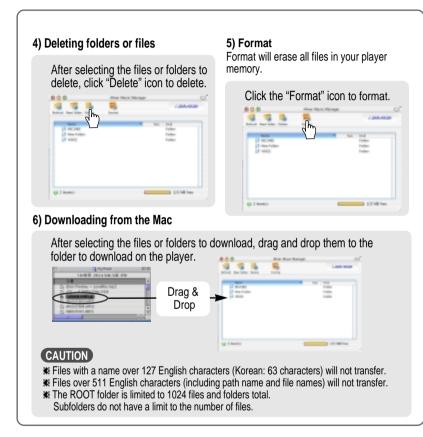

### 7) Uploading to the Mac

After selecting the files or folders to upload, drag and drop them to the folder to upload on the Mac.

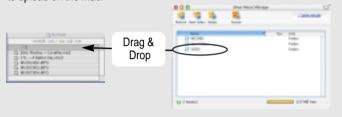

### CAUTION

- Music Files (MP3, WMA, ASF) can not be uploaded from the player to the Mac in accordance with current copyright guidelines.
- You can upload recorded FM, Line in, or Voice files to your Mac as well as any data files. Music files (MP3, WMA, ASF) may not be transferred to your Mac from the player.

### 8) Firmware Upgrade

Download the latest Firmware from our website. Click "File → Firmware Update" on the menu.

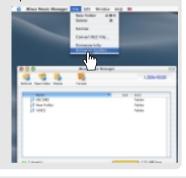

 $2\,$  Click "Open" after selecting file to update.

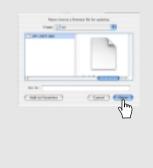

While update is completed, the player is automatically turned off. Click "Close".

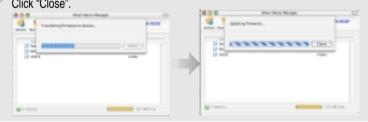

## WHAT IS MOODLOGIC? MoodLogic

### WHAT IS MOODLOGIC?

- With MoodLogic, you can
   easily search for music files on your PC and create custom mixes.
   easily manage music files.
   transfer files between the player and the PC.
   automatically create ID3 tags.

This section is only an introduction to MoodLogic. Many more features are covered in the "Help" section of the software or online at www.MoodLogic.com.

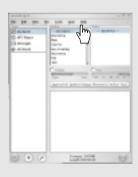

### **SOFTWARE INSTALLATION**

Click the "MLIFPGEN" on the Installation CD-ROM to install "MoodLogic".

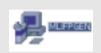

Click "Next".

Click "Yes" to install.

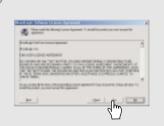

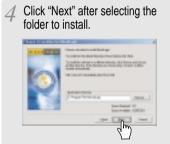

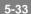

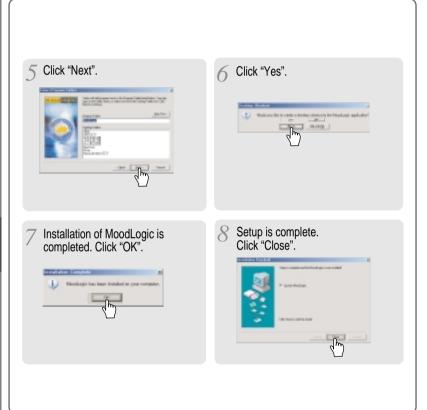

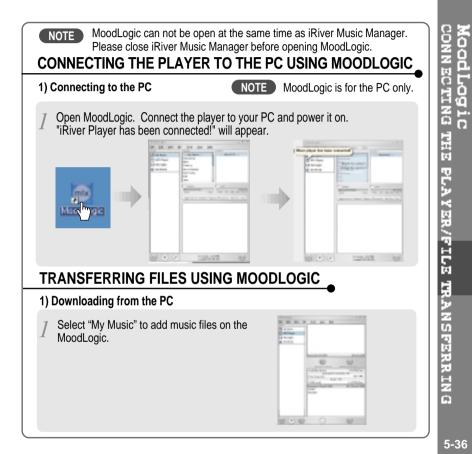

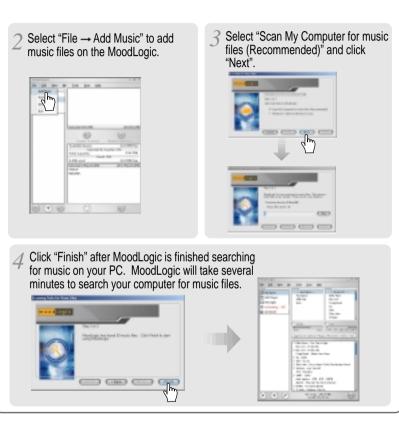

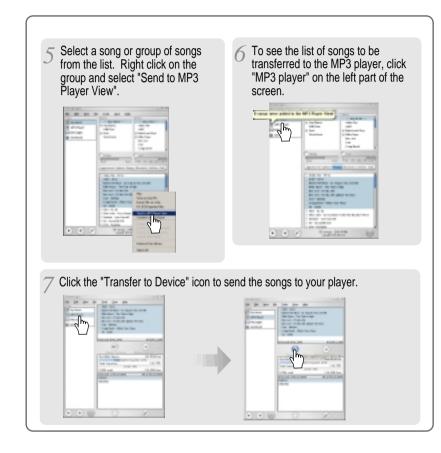

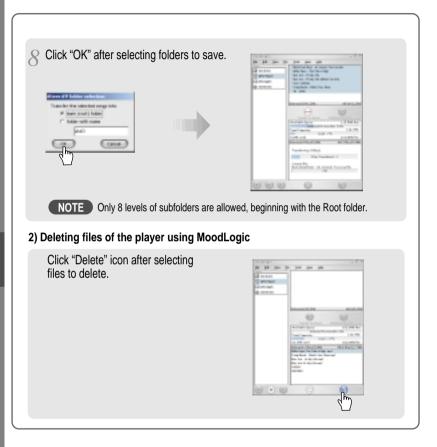

### **6. ADDITIONAL INFORMATION**

| CONTENTS         | 6   |
|------------------|-----|
| TROUBLE SHOOTING | 6-1 |
| PRECAUTIONS      | 6-2 |
| ACCESSORIES      | 6-3 |
| SPECIFICATIONS   | 6-4 |

Should any problem persist after you have checked these symptoms, consult your iRiver dealer or contact support at www.iRiver.com.

| <ul> <li>Check whether the HOLD switch on the player is ON<br/>(Switch to OFF position)</li> <li>Battery may be discharged. Charge it after connecting<br/>the USB cable between the PC and the player.</li> </ul>                                                                                                    |
|----------------------------------------------------------------------------------------------------|
| <ul> <li>Check whether VOLUME is set to "0".</li> <li>Connect the earphones plug firmly.</li> <li>Check whether the plug is dirty. Clean the plug with a dry and soft cloth.</li> <li>Corrupted MP3 or WMA files may make a static noise and the sound may cut off. Listen to your files on the PC to see if they are corrupted.</li> </ul> |
| Check out Menu ► General ► Language and<br>confirm whether the right language has been<br>selected.(Refer to page 4-11)                                                                                                    |
| <ul> <li>Adjust the position of the player and earphones.</li> <li>Turn off the power of other electric devices near the player.</li> <li>The Earphone cord functions as the antenna, they must be plugged in for best reception.</li> </ul>                                                                                                |
| <ul> <li>Check to see if the battery is discharged, charge if necessary.</li> <li>Check the connection between your computer and the player to ensure that the cable is secure.</li> <li>Check the Manager program to make sure it is operating.</li> <li>Check whether the player's memory is full.</li> </ul>                             |
|                                                                                                    |

### **SAFETY**

■ Avoid dropping or impacting the player.

The player is designed to operate while walking or running, but dropping or excessively impacting the player may cause damage.

■ Avoid contacting the player with water.

Damage to the internal parts of the player may occur if the player comes into contact with water. If your player gets wet, dry the outside with a soft cloth as soon as possible.

### ON HEADPHONES AND EARPHONES

### ■ Road Safety

Do not use headphones/earphones while driving, cycling, or operating any motorized vehicle. It may create a traffic hazard and is illegal in some areas. It can also be potentially dangerous to play your headset at high volume while walking, especially at pedestrian crossings. You should exercise extreme caution or discontinue use in potentially hazardous situations.

### ■ Preventing hearing damage

Avoid using headphones/earphones at high volume. Hearing experts advise against continuously loud and extended play. If you experience a ringing in your ears, reduce volume or discontinue use.

### ■ Consideration for others

Keep the volume at a moderate level. This will allow you to hear outside sound and to be considerate of the people around you.

1 Earphone/ Earphone cover

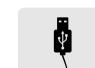

2) USB cable

3 Installation CD

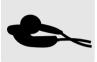

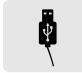

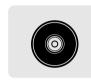

User Manual/ Warranty card

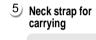

6 Audio Cable (Line-In)

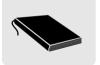

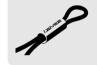

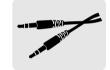

**7** AC Adapter

8) Arm Band

9 Carrying Case

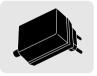

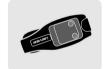

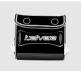

\* Accessories subject to change without notice and may vary from image shown.

| Memory           | 256 MB | 512 MB  | 1 GB    |
|------------------|--------|---------|---------|
| Model No iFP-590 |        | iFP-595 | iFP-599 |

Memory is not expandable.

| Category        | ITEM               | Specifications                                                                                                    |  |  |
|-----------------|--------------------|----------------------------------------------------------------------------------------------------|--|--|
| FM TUNER        | FM Frequency range | 87.5 MHz ~ 108 MHz                                                                                                    |  |  |
|                 | Headphone Output   | (L)12 mW + (R)12 mW (16 Ohm) max. Volume<br>(L) 7 mW + (R)7 mW (32 Ohm) max. Volume                                                             |  |  |
|                 | S/N ratio          | 50 dB                                                                                                    |  |  |
|                 | Antenna            | Headphone/Earphone-Cord Antenna                                                                                                    |  |  |
|                 | mension            | 64 x 51 x 19.1 mm                                                                                                    |  |  |
| Weight          |                    | 60 g (Battery included)                                                                                                    |  |  |
|                 | Frequency range    | 20 Hz ~ 20 KHz                                                                                                    |  |  |
| Audio           | Headphone Output   | (L)12 mW + (R)12 mW (16 Ohm) max. Volume<br>(L) 7 mW + (R)7 mW (32 Ohm) max. Volume                                                             |  |  |
|                 | S/N ratio          | 90 dB(MP3)                                                                                                    |  |  |
| FILE            | File Type          | MPEG 1/2/2.5 Layer 3, WMA, ASF                                                                                                    |  |  |
| SUPPORT         | Bit Rate           | 8 Kbps ~ 320 Kbps                                                                                                    |  |  |
| 3011011         | Tag Info           | ID3 VI, ID3 V2 2.0, ID3 V2 3.0, ID 3 V2 4.0                                                                                                    |  |  |
| MP3             | Encoding           | MPEG 1/2/2.5 Layer3                                                                                                    |  |  |
|                 | LCD                | Full Graphic 4 Line with Backlight                                                                                                    |  |  |
| La              | anguage            | 39 Languages                                                                                                    |  |  |
| Voice Recording |                    | Approx. 72:00 hrs         Approx. 144:00 hrs         Approx. 288:00 hrs           (8kbps, 256 MB)         (8kbps, 512 MB)         (8kbps, 1 GB) |  |  |
| Max             | . Playtime         | Approx. 28 hours(128 kbps, MP3, Volume : 20, EQ Normal)                                                                                         |  |  |
|                 | USB                | USB 1.1                                                                                                    |  |  |
| Operation       | nal Temperature    | -5 て~ 40 て                                                                                                    |  |  |

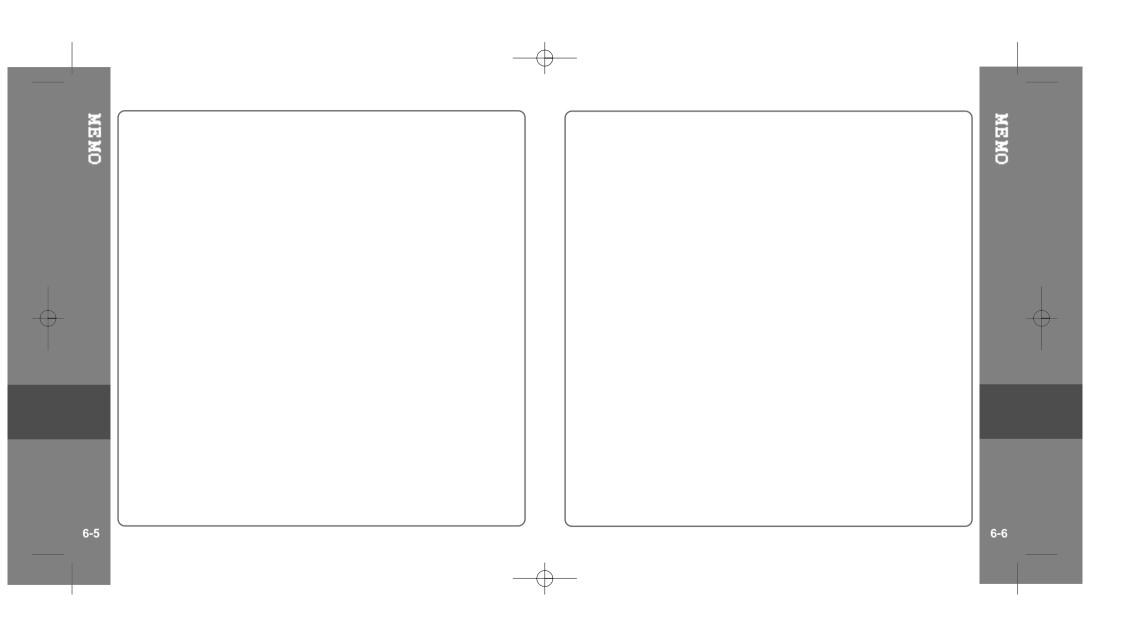

Free Manuals Download Website

http://myh66.com

http://usermanuals.us

http://www.somanuals.com

http://www.4manuals.cc

http://www.manual-lib.com

http://www.404manual.com

http://www.luxmanual.com

http://aubethermostatmanual.com

Golf course search by state

http://golfingnear.com

Email search by domain

http://emailbydomain.com

Auto manuals search

http://auto.somanuals.com

TV manuals search

http://tv.somanuals.com